# 第十章 FPGA 设计技巧――ISE 高级设计工具

- 10.1 结构向导(Architecture Wizard)
- 10.2 管脚约束(PACE)
- 10.3 设计约束(Constrain Editor)
- 10.4 功耗分析(Xpower)
- 10.5 手工布局工具(Floorplanner)
- 10.6 手工布线工具(FPGA Editor)
- 10.7 下载工具(iMPACT)
- 10.8 PROM 文件生成(PROM File Format)
- 10.9 模块化设计工具(Modular Design)
- 10.9 小结

在本章中介绍 ISE 中的几个工具,这些工具在一般的设计中不是很常用,本章也仅仅对这些工具 做一个简单的介绍,使得读者有一个基本的概念和印象。

## 10.1 使用 FloorPlanner 手动布局逻辑块

如果读者有电路板的设计经验,那么就很容易理解 FloorPlanner 的流程与作用了。设计电路板时候, 我们首先要画出原理图,接下来将原理图转换为网表传递给布线工具,我们在布线工具中画出板框大小尺 寸,决定电路板的层数,设置布线线宽,再接下来要对元器件进行布局,然后进行布线。在电路板布局布 线中,可以完全手工先布局,再布线。而在 FPGA 应用的设计中,先使用语言或原理图或其他方式描述我 们的设计,这类似于电路板设计中的原理图,然后进行编译、综合将设计转换为 RTL 级其他格式的网表, 这类似于电路板设计中原理图设计工具向布局布线工具转换网表,再下面,我们进行映射工作,就是将设 计转换成的网表与具体的目标器件中的具体资源相结合起来,也即使用目标器件中的资源来实现我们设计 的功能,这类似于电路板设计中将网表与具体的封装相结合,再接下来,我们可以决定使用目标 FPGA 器 件中的哪些资源,这里我们就要进行布局工作了,这类似于电路板设计中的布局工作,最后,我们要将各 个资源通过器件内部的互连线资源连接起来,也就是布线工作了,这类似于电路板设计中的布线工作。在 一般的设计中,特别是入门阶段,由于对目标器件的内部结构及其资源不是很了解,很难对设计进行手工 布局布线,我们这时候一般都是使用自动的布局布线方式。

Xilinx 软件提供了强大的工具,使得我们可以手工布局布线。如前所述,这里需要读者对目标 FPGA 器件的内部资源特别了解,这可以参阅本书前面的章节。如果不是很熟也没有关系,下面我将以极其通俗 的语言来描述 FloorPlanner, 写书也确实是一件很困难的事情, 尤其是当前几乎所有的比较好的资料都是 英文的,有些术语确实难以翻译,尽管理解它的意思,像 FloorPlanner 如果翻译成布局工具,虽然较为合 适,但也难以真正表达我的理解,如果直接将英文生搬硬套地翻译过来,这是对读者不负责的,也是应该 受到谴责的,有关 FloorPlanner 等工具目前上市的中文书很少,也只有参照软件的英文说明了,有的地方 也会有错误和不妥的地方,也希望读者能与我联系。讲了这些,只是希望我的这些罗罗嗦嗦的说明中,读 者能轻松入门,尽早真正清楚地掌握各个工具,也希望能更快更好地发展我国的 ASIC 产业。讲了这么题 外话,下面,言归正传吧。

通过前面的讲述,读者可能初步理解了 FloorPlanner 的作用,同时要说明的是,非常类似于电路板的 设计流程, 在 FPGA 的设计中, 我们也可以将自动布局布线与手动布局布线相结合起来, 这有时候是一个 循环和尝试的过程,即反复进行手动布局布线进行仿真看是否有时序方面的提高,直到满足要求为止。这 也是一个设计方法。

下面我们还是以具体的实例来开始学习 FloorPlanner 吧。下面以一个 2 线-4 线译码器为例来说明 FloorPlanner 的使用,这里使用的工具是 ISE6.1SP3(补丁3)。

1、打开 ISE, 点击 File->NewProject...新建一个工程, 输入工程名为 decoder24, 工程路径为 D:\YHQProj\ISE\decoder, 顶层模块类型为 HDL, 如图 10-1-1 所示, 点击下一步, 在出现的窗口 中选择目标器件为 Spartan2 xc2s100 tq144 -6, 如图 10-1-2 所示, 点击下一步, 再点击下一步, 点 击下一步,点击完成;

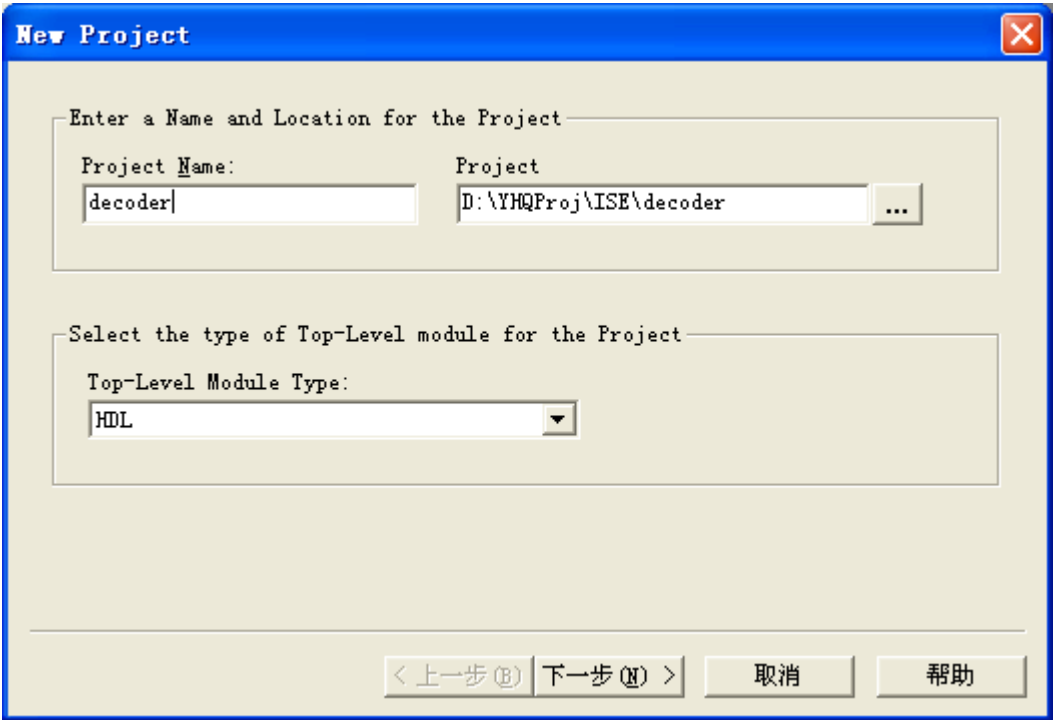

#### 图 1 新建 ISE 工程

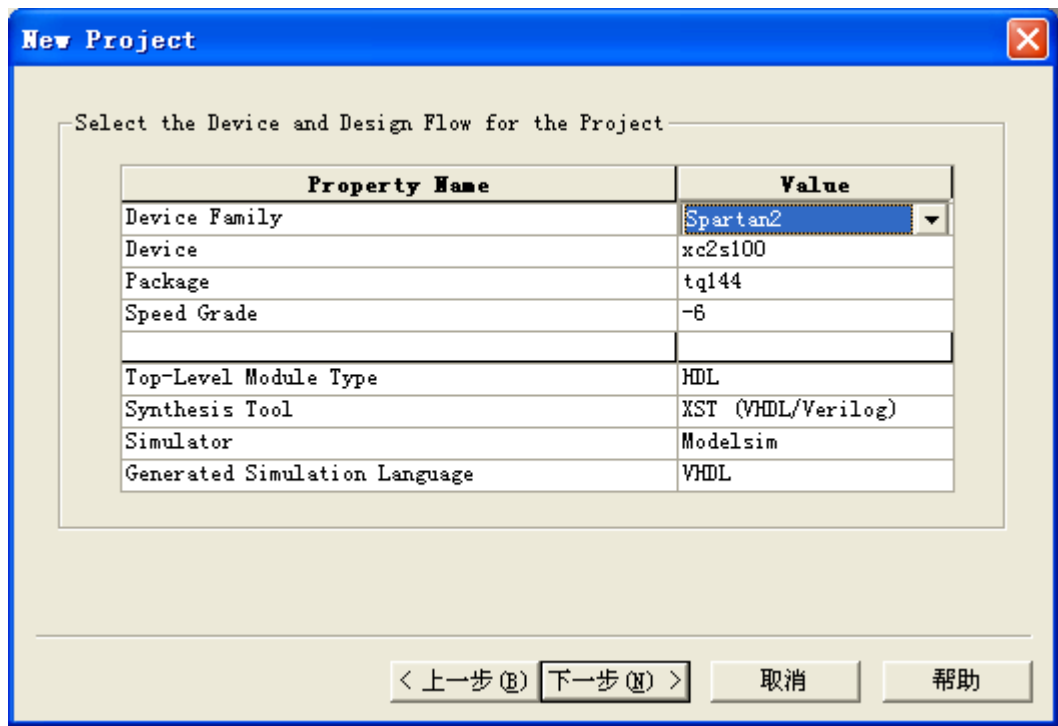

#### 图 10-1-2 选择目标器件类型

2、添加源文件,点击 Project->New Source..., 在出现的窗口中选择新文件类型为 VHDL Module,输 入文件名为 top, 如图 10-1-3 所示, 点击下一步, 再点击下一步, 点击完成;

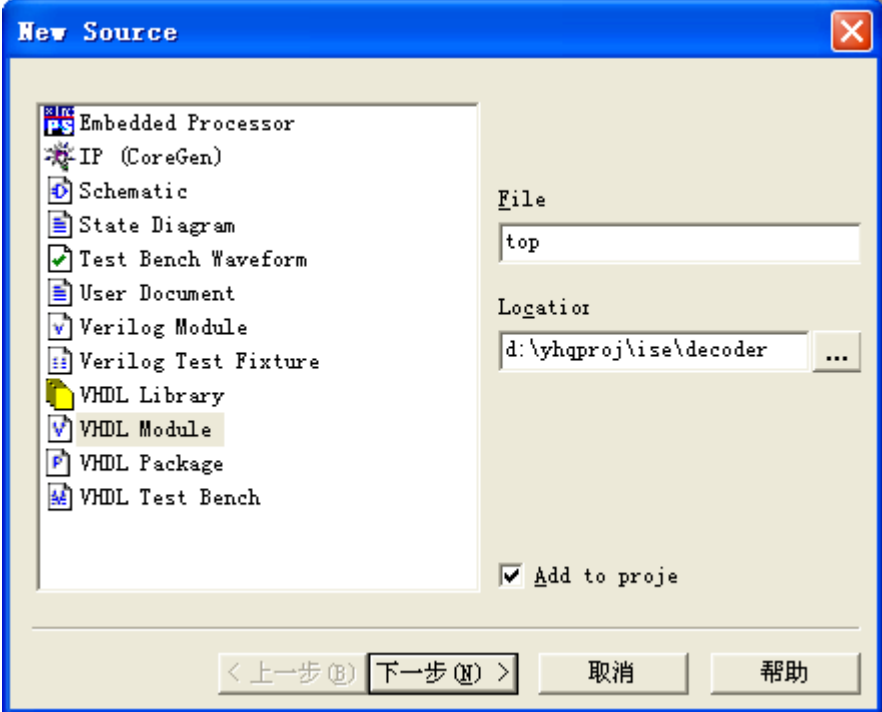

图 10-1-3 为工程添加源文件

3、在如图 10-1-4 的工程资源窗口(Sources in Project)中, 双击 top-behavioral (top.vhd), 在主界面的 右侧会出现该文件的内容,我们输入以下内容作为该文件的内容:

library IEEE;

```
use IEEE.STD_LOGIC_1164.ALL; 
use IEEE.STD_LOGIC_UNSIGNED.ALL; 
entity decoder24 is 
    Port (a1,a0: in std_logic;
             y: out std_logic_vector(3 downto 0)); 
end decoder24; 
architecture Behavioral of decoder24 is 
signal inputnum:std_logic_vector(1 downto 0); 
begin 
    inputnum <= a1&a0;
     process(inputnum) 
     begin 
          case inputnum is 
              when "00"=>y<="0001";
              when "01"=>y<="0010";
              when "10"=>y<="0100";
              when "11"=>y<="1000";
              when others=>y<="XXXX";
          end case;
```
end process;

end Behavioral;

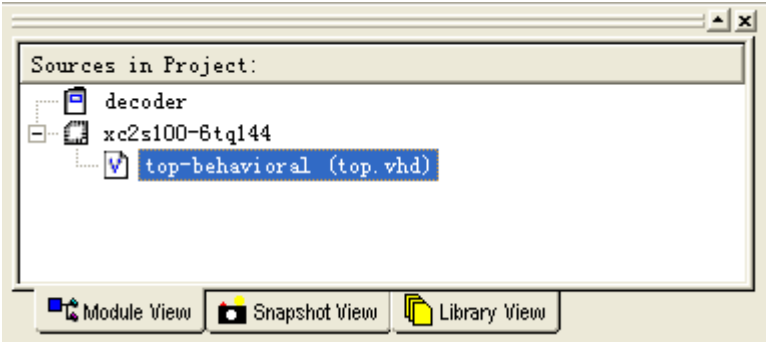

图 10-1-4 打开设计中的源文件

4、 点击 <sup>61</sup>保存所有文件,下面就开始综合我们的设计,看看有没有错误发生,我们在工程资源窗

口(Sources in Project)中选中 top-behavioral (top.vhd),然后在如图 10-1-5 所示的当前资源操作窗

口(Processes for Source: "top-behavioral")中, 双击 Synthesize – XST, 系统提示有一个警告, 点

击 Warnings 选项卡可以看到警告的内容为如图 10-1-6 所示的内容,因为我使用的 ISE6.1 是评估

版,所以有这个警告信息;

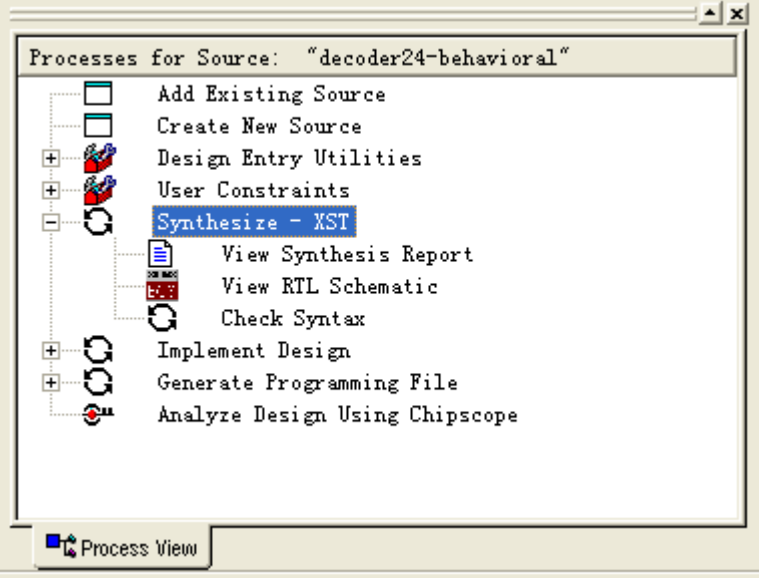

图 10-1-5 对当前工程中的资源文件进行操作

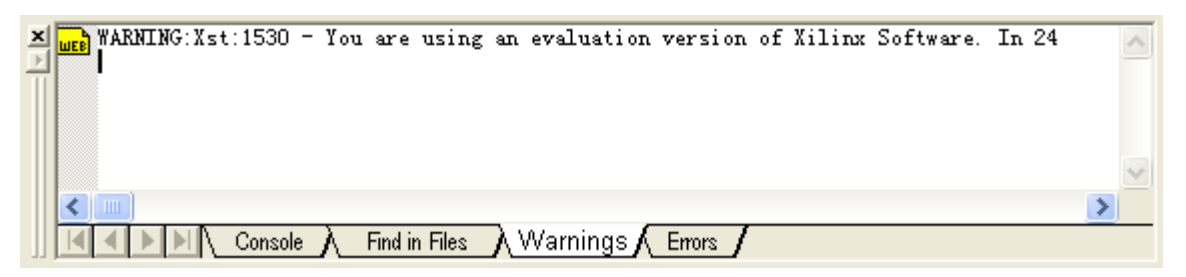

图 10-1-6 点击 Warnings 查看警告信息

5、这里为了后面的理解,我们先看看综合工具综合出的 RTL 视图是什么样的,我们双击 View RTL Schematic,这是会出现一个如图 10-1-7 所示的窗口,我们在如图 10-1-8 所示的 RTL Design

Hierarchy 窗口中选中 Mdecod\_y, 然后点击图标A, 这时我们可以在右下部分的界面中看到如图

10-1-9 所示的 RTL 原理图, 我们双击图中最下面的方框可以看到如图 10-1-10 所示的底层 RTL 原 理图,由此可以看出,设计由四个二输入与门和三个非门组成,关闭 Xilinx ECS 窗口;

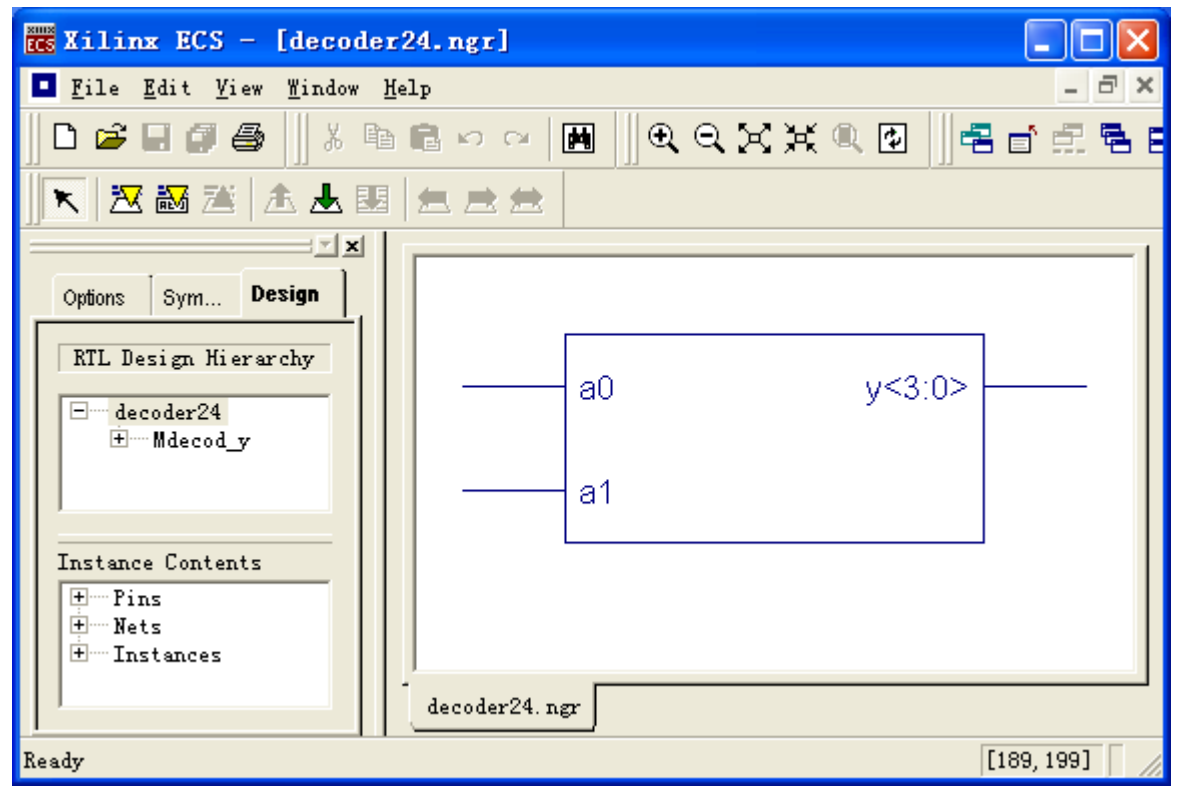

图 10-1-7 Xilinx ECS 窗口

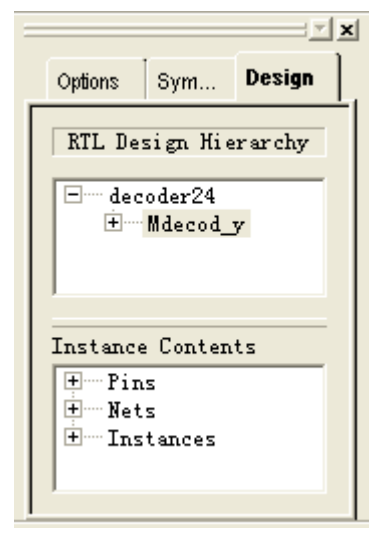

图 10-1-8 RTL 设计层次窗口

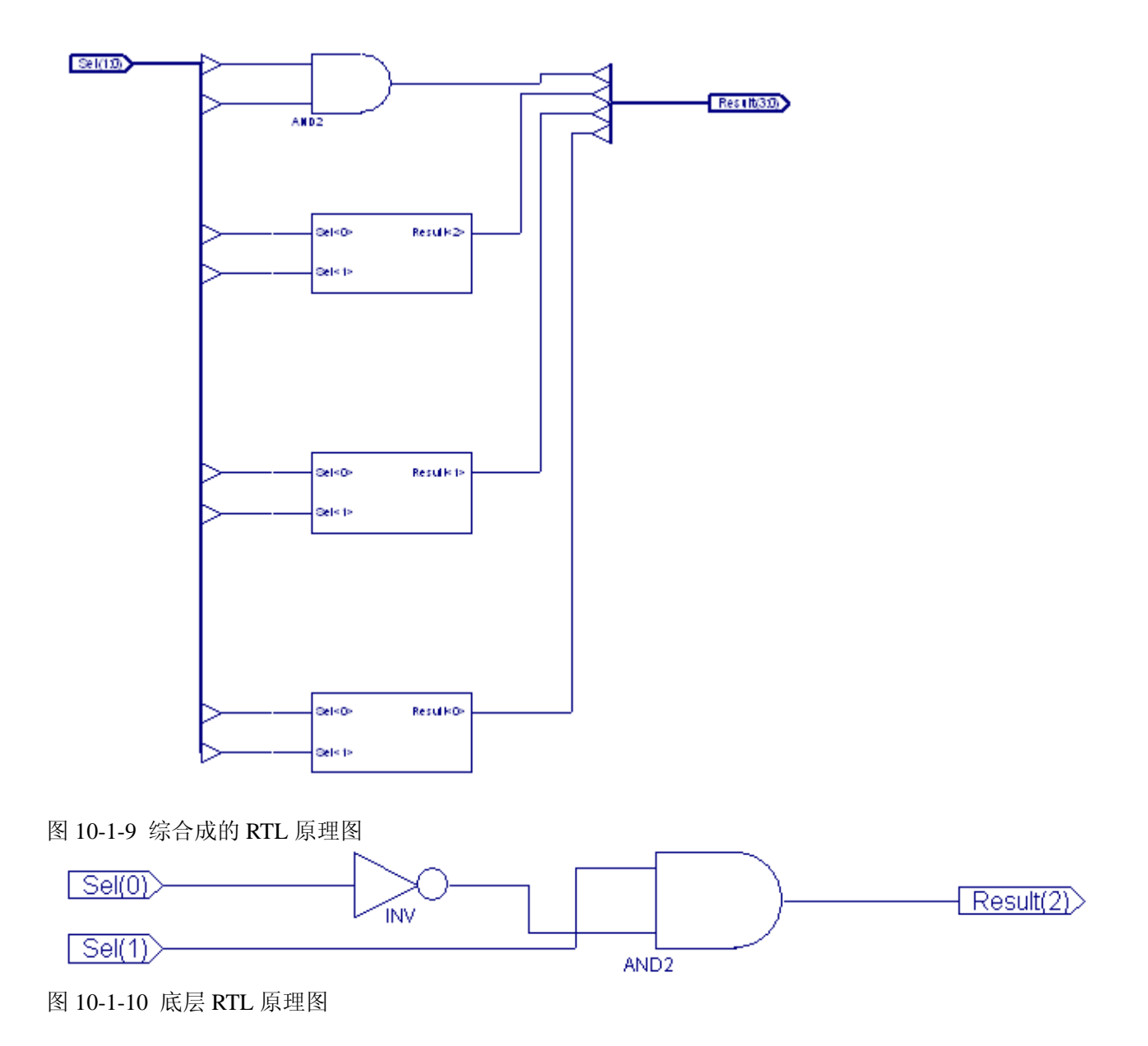

6、 我们双击如图 10-1-11 所示的 Floorplan Design,这时会出现如图 10-1-12 所示的窗口,这就是 Floorplanner 的主界面;

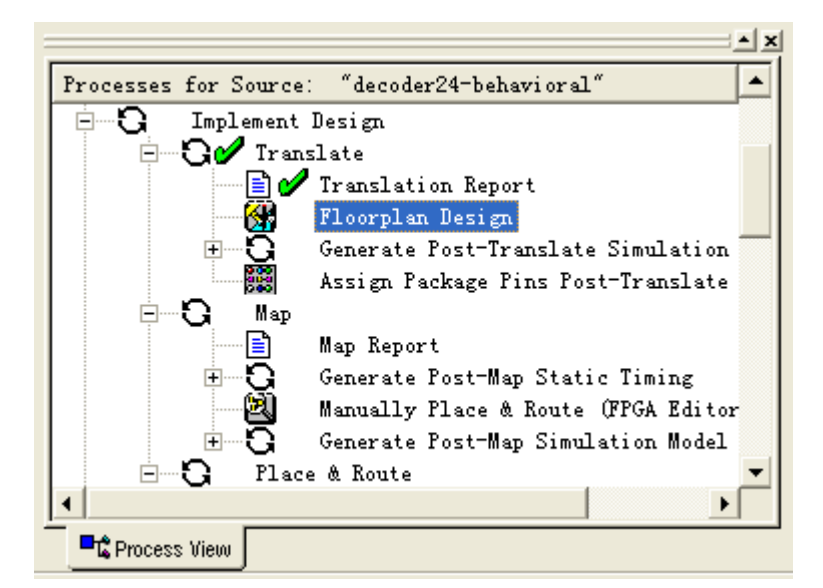

图 10-1-11 对设计中的文件进行操作

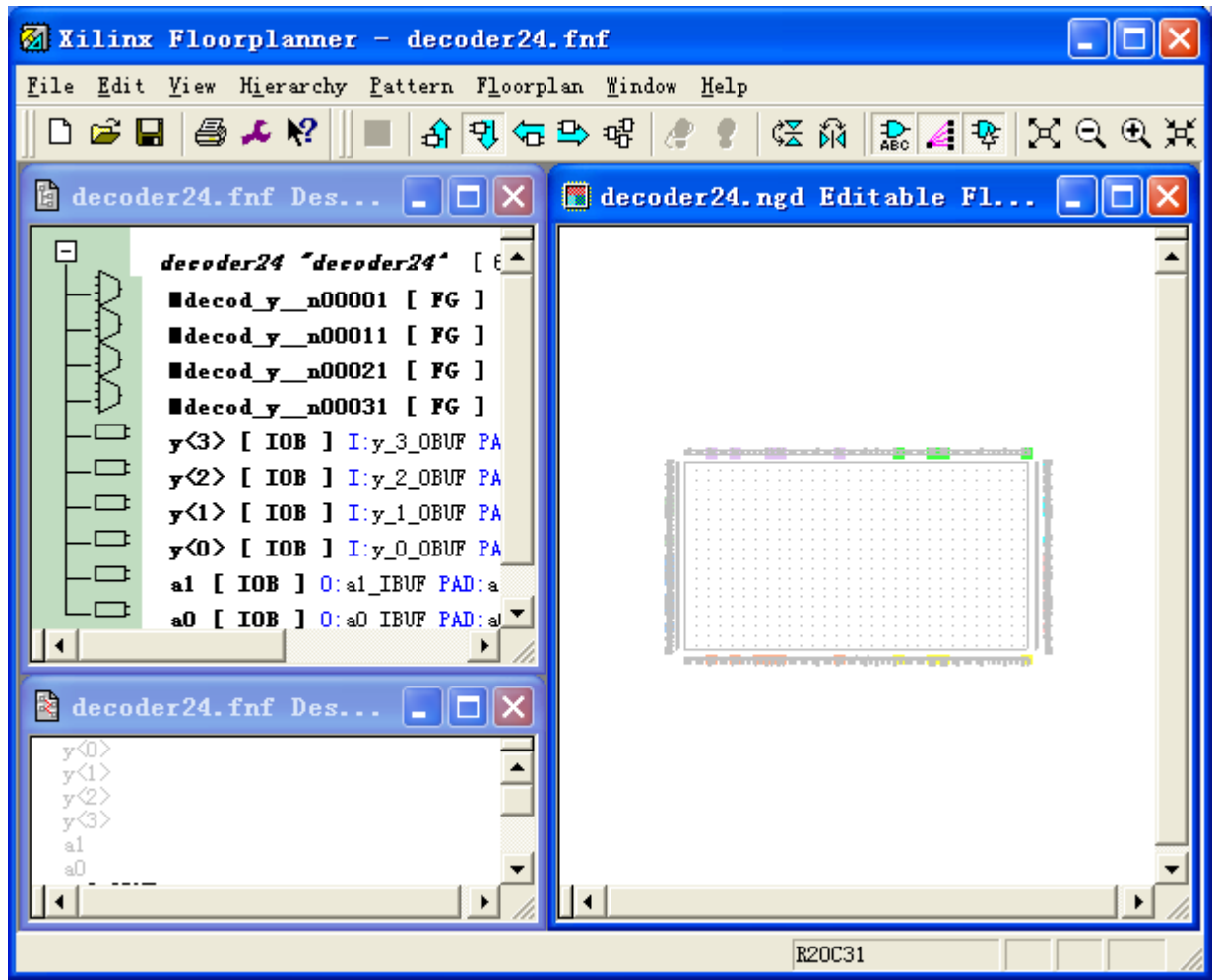

图 10-1-12 Xilinx Floorplanner 窗口

7、 在 Florplanner 主界面中,点击 4 将图放大到足够大,这时候就可以看到我们所选取的 FPGA 的 内部资源图,如图 10-1-13 所示,下面我们所要进行的工作是将各个模块进行布局,类似于电路板

的布局。我们点击 Windows->Arrange Default,使得在主界面中同时显示设计层次以及 FPGA 内部 资源窗口,我们在如图 10-1-14 所示的层次窗口中,选中最上面一个逻辑块,将它用鼠标拖拉到 FPGA 内部资源窗口中, 在合适的位置放下来, 注意拖拉的时候不要在层次窗口中向下拖动, 而 是横向拖到资源窗口中,在没有禁止符号的地方放置下来,同理放置层次窗口中下面的各个逻辑 块,放置完毕后的资源窗口如图 10-1-15 所示,如果将图放足够大,可以看到每一个逻辑块的编号;

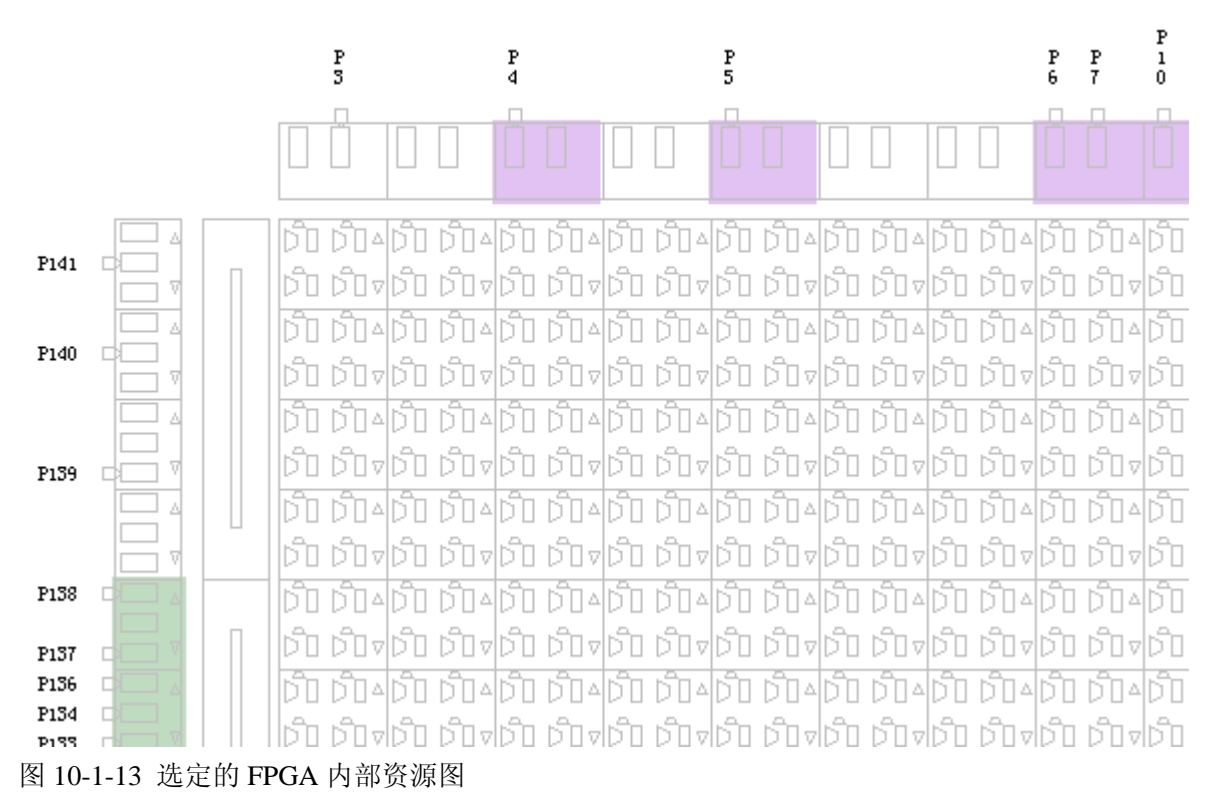

| decoder24. fnf Design Hierarchy                                                                                                    |  |
|----------------------------------------------------------------------------------------------------|--|
| $decoder24$ $decoder24$ $[ 6 \t10Bs, 4 \tFGs]$                                                                                        |  |
| <b>Idecod y n00001 [ FG ] 0</b> : y 3 0BUF 10: a0 IBUF 11: a1 IBUF                                                                    |  |
| <b>Hecod y n00011 [ FG ] 0</b> : y 2 0BUF $10:$ al IBUF $11:$ a0 IBUF                                                                 |  |
| <b>Idecod_y_n00021 [ FG ] 0</b> :y_1_0BUF $10:$ a0_IBUF $11:$ a1_IBUF                                                                 |  |
| <b>Idecod y n00031 [ FG ] 0</b> : y 0 0BUF $10$ : a0 IBUF $11$ : a1 IBUF                                                              |  |
| $\mathbf{y}$ <3> [ IOB ] I: $\mathbf{y}$ 3 OBUF PAD: $\mathbf{y}$ <3>                                                                 |  |
| $y$ <2> [ IOB ] I: $y$ 2 OBUF PAD: $y$ <2>                                                                                            |  |
| $y\langle 1 \rangle$ [ IOB ] $I:y_1$ OBUF PAD: $y\langle 1 \rangle$                                                                   |  |
| $\mathbf{y}$ $\langle 0 \rangle$ [ $\mathbf{I}0\mathbf{B}$ ] $\mathbf{I}$ : $\mathbf{y}$ 0 OBUF PAD: $\mathbf{y}$ $\langle 0 \rangle$ |  |
| a1 [ IOB ] 0: a1 IBUF PAD: a1                                                                                                    |  |
| <b>aO</b> $\begin{bmatrix} 1 & 0 & 0 \\ 0 & 0 & 0 \end{bmatrix}$ IBUF PAD: aO                                                         |  |
|                                                                                                    |  |

图 10-1-14 设计层次窗口

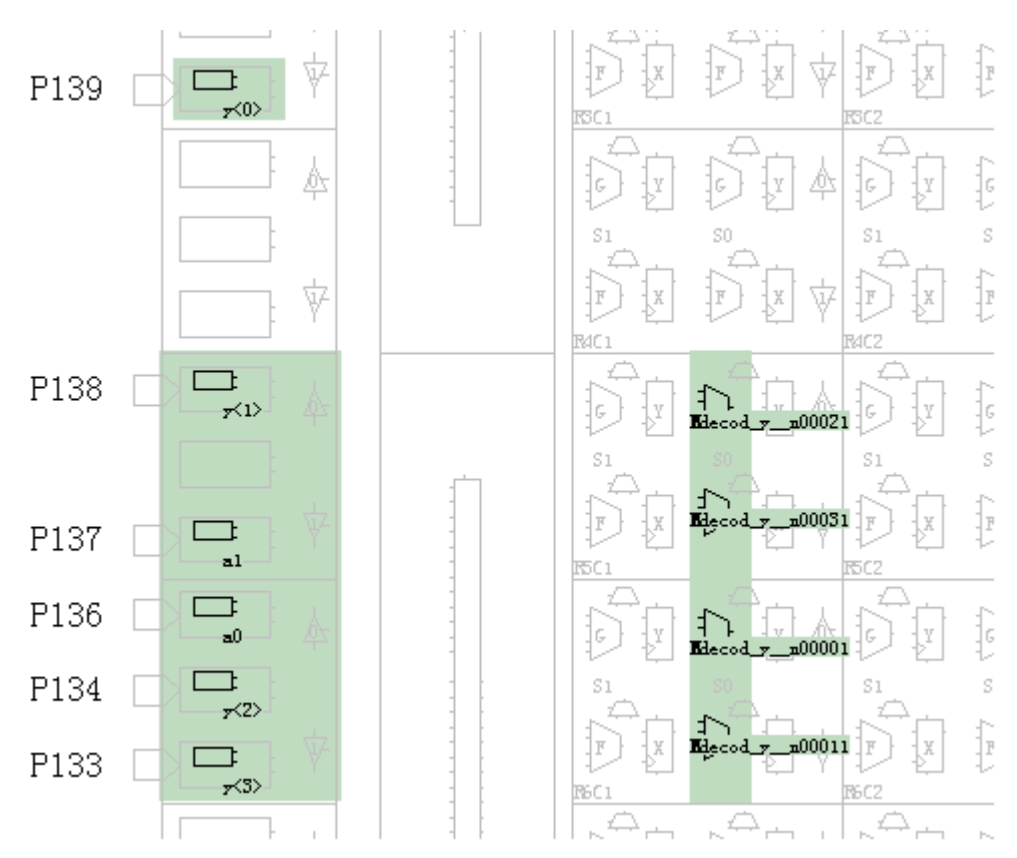

图 10-1-15 放置完毕后的资源窗口

- 8、 点击■保存设计,这时候会出现窗口提示输入文件名字,需保存两个文件,一个是 Floorplanner 的网表文件,一个是约束文件,在约束文件中有刚刚我们所设置的管脚帮定等信息;
- 9、 退出 Floorplanner 窗口;
- 10、 为设计添加刚刚生产的约束文件,我们点击 Project->Add Source…,选择刚刚生成的 decoder24.ucf 文件,点击打开将其添加到工程中;
- 11、 我们在工程资源窗口(Sources in Project)中选中 top-behavioral (top.vhd),然后在如图 10-1-16 所示的当前资源操作窗口(Processes for Source: "top-behavioral")中,双击 View/Edit Placed Design(FPGA Editor),可以看到布线后的内部资源窗口如图 10-1-17 所示,当然我们也可以手工布 线,这将在后续章节讲述;

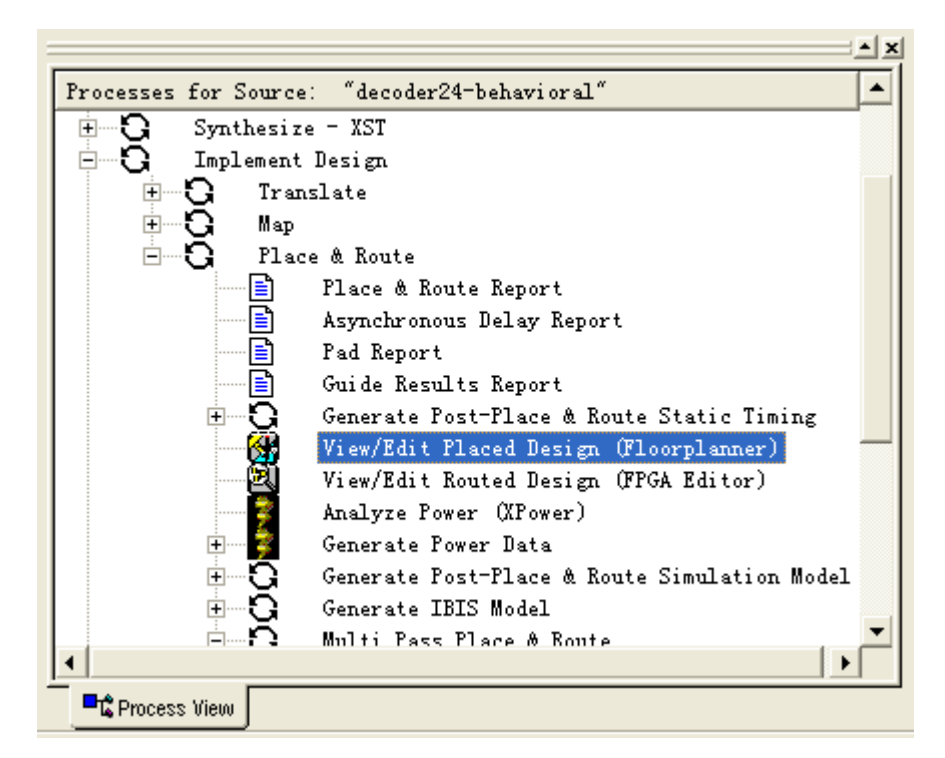

图 10-1-16 当前资源操作窗口

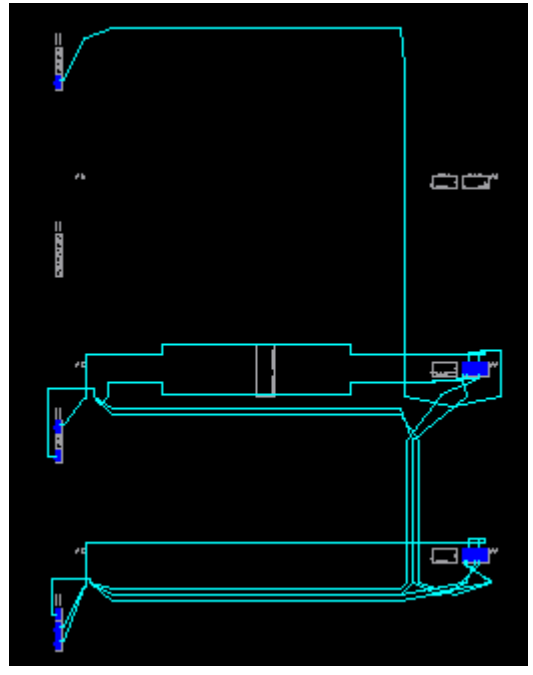

图 10-1-17 布线后的资源图

12、 至此,我们已经初步了解了 Floorplanner 的基本操作,这是最基本的操作,有关的更深入的 操作还是要读者去慢慢摸索了。其实 Floorplanner 的主要功能是将设计中的逻辑最佳地分组,同时 也可以手动进行放置逻辑块的操作。因为例子很简单没有涉及分组操作,分组就是将联系紧密连 线较多的逻辑块合成一个组,以后就可以按组进行放置逻辑块了。

## 10.2 使用 FPGA Editor 进行手动布局布线

如上节开始所述,在 ISE 中提供了手动布局布线的功能,这些功能在设计很大的时候可以提高设计的 时序性能以及能使设计的密度更大更容易布线成功等等,这些功能是通过 Floorplanner 和 FPGA Editor 实 现的,同时,我们也可以利用 Floorplanner 和 FPGA Editor 生成约束文件。在本节中,我们讨论手动布线 工具 FPGA Editor, 我们还是通过一个例子来简单地说明其使用方法。

- 1、打开上一节设计的工程,可以通过双击工程文件或启动 ISE 后打开工程文件来打开它;
- 2、 在如图 10-2-1 的窗口中,选中 decoder24-behavoral(top.vhd),在如图 10-2-2 所示的窗口中双击 Manually Place & Route (FPGA Editor), 这时候会出现如图 10-2-3 所示的窗口, 我们可以一直放大 该窗口,发现这完全是目标 FGPA 器件的内部逻辑块图,还没有引入我们的设计;

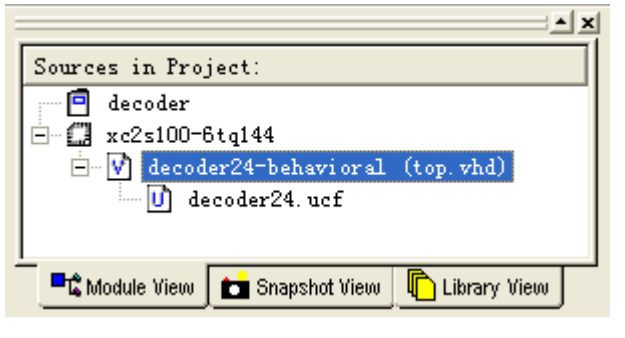

图 10-2-1 工程中的资源窗口

| Processes for Source: "decoder24-behavioral"               |  |  |  |  |  |  |
|------------------------------------------------------------|--|--|--|--|--|--|
| User Constraints                                           |  |  |  |  |  |  |
| $-\mathbf{G}\mathbf{\mathscr{O}}$ Synthesize - XST<br>Ė    |  |  |  |  |  |  |
| $-\mathbf{G}\bar{\mathbf{Y}}$ Implement Design             |  |  |  |  |  |  |
| $\mathbb{H}\text{-}\mathbf{Q}$ Translate                   |  |  |  |  |  |  |
| ≐—ेCr⁄ ‼ap                                                 |  |  |  |  |  |  |
|                                                            |  |  |  |  |  |  |
| n…n<br>Generate Post-Map Static Timing                     |  |  |  |  |  |  |
| Manually Place & Route (FPGA Editor)                       |  |  |  |  |  |  |
| -0<br>$\overline{+}$<br>Generate Post-Map Simulation Model |  |  |  |  |  |  |
| ⊡…⊖⊺<br>Place & Route                                      |  |  |  |  |  |  |
| <b>Process View</b>                                        |  |  |  |  |  |  |

图 10-2-2 当前文件的可用进程

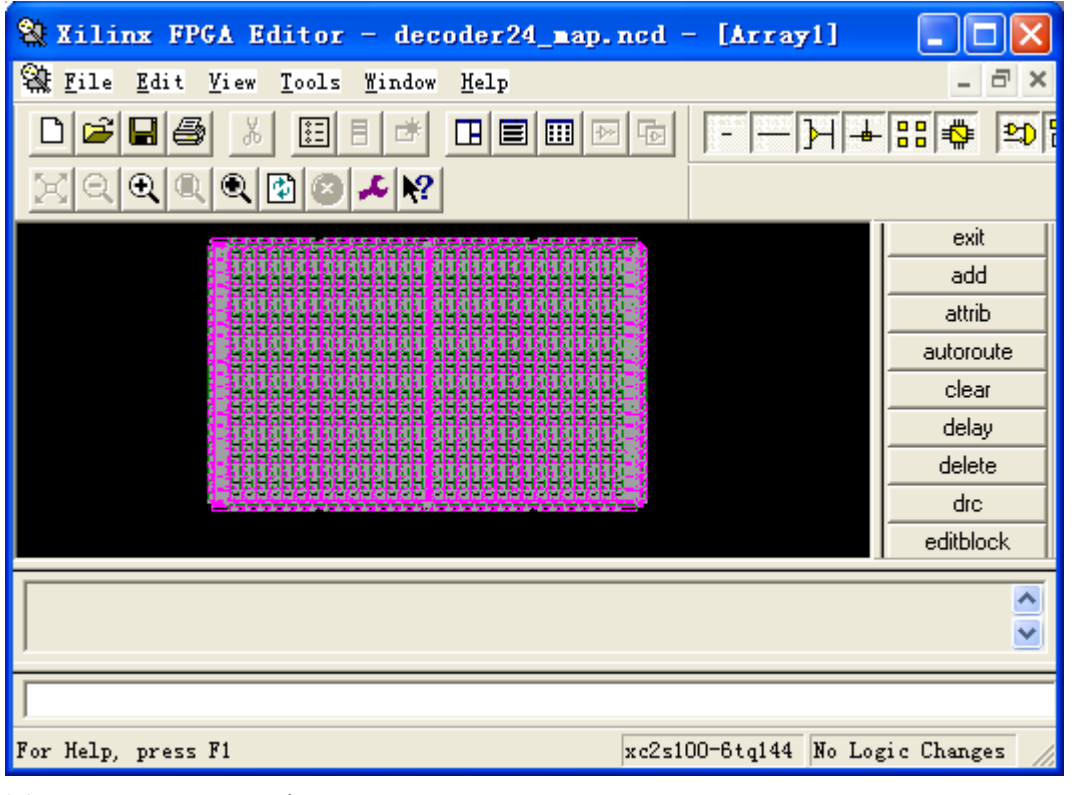

图 10-2-3 FPGA Editor 窗口

3、 下面就要引入我们的设计,点击图标<mark>字</mark>,会出现一个打开窗口,提示输入我们的设计以及物理 约束文件,所谓的物理约束文件一般是在映射过程中创建的,或者是我们通过 FPGA Editor 创建 的, 我们输入设计以及约束文件如图 10-2-4 所示, 在 Edit Mode 中选择 Read Write 以便可以对设 计中的逻辑块位置重新调整,点击 OK;

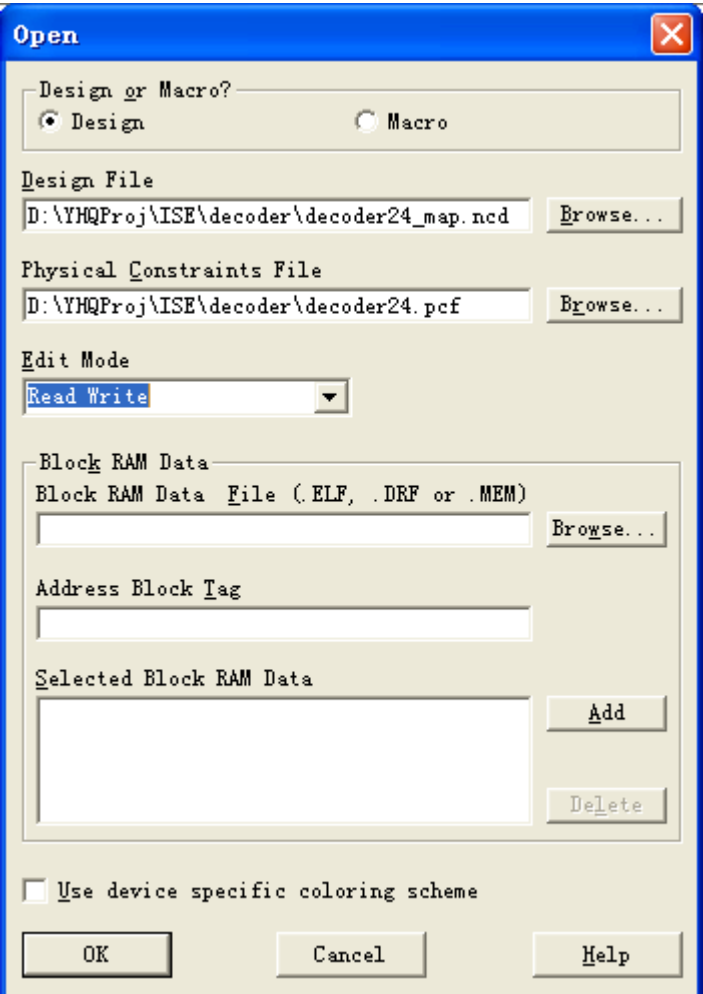

图 10-2-4 为 FPGA Editor 添加设计文件以及物理约束文件

4、 有时候,这一步会有警告信息出现,警告信息如图 10-2-5 所示,我们点击是(Y);

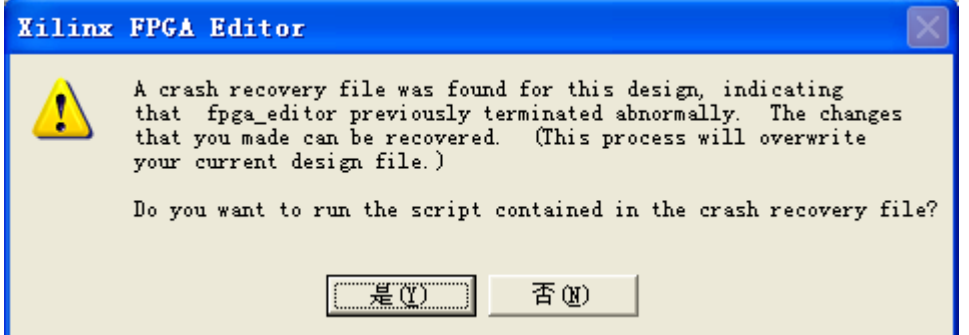

图 10-2-5 警告信息

5、 有时候这一步又会有错误信息, 如图 10-2-6 所示, 我们点击确定, 好了, 这时候总算看到我们上 一节布局的结果了,如图 10-2-7 所示,这个界面就是我们进行布线操作的界面;

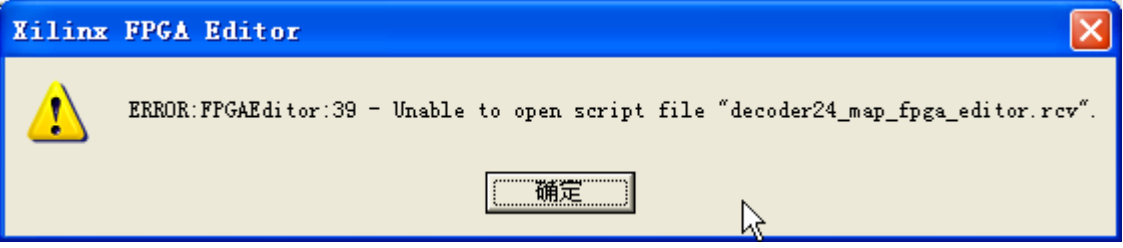

#### 图 10-2-6 错误信息

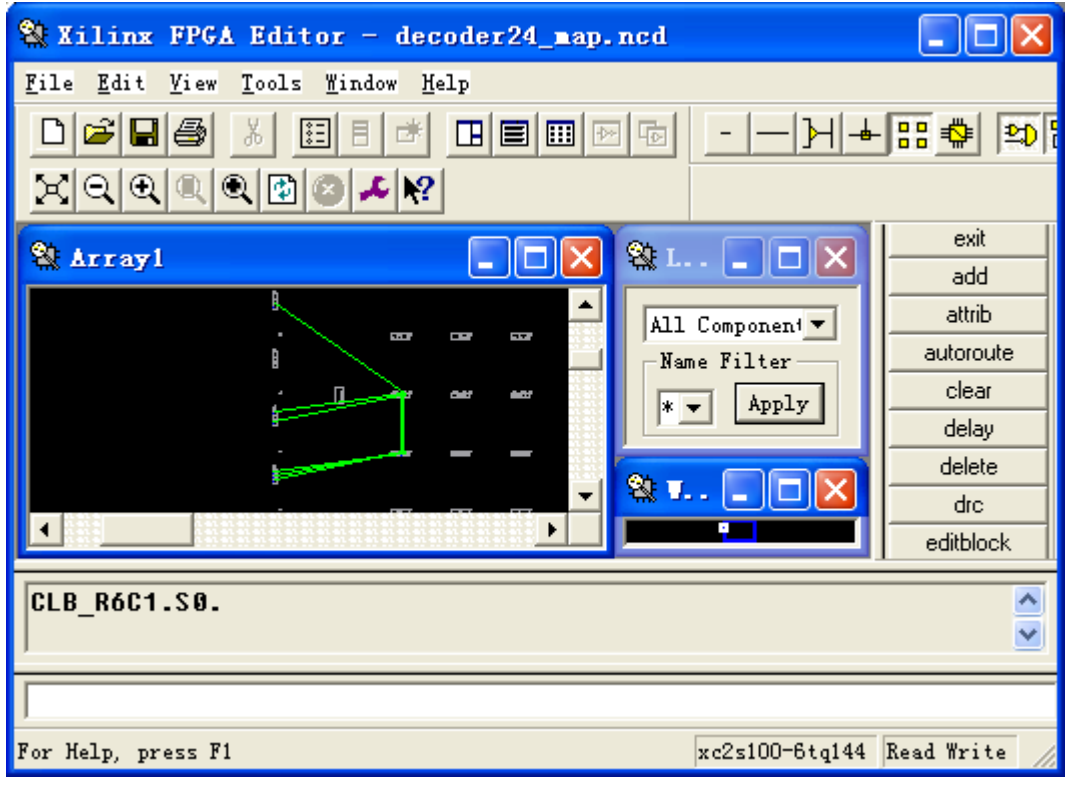

图 10-2-7 FPGA Editor 打开了布局结果后的界面

6、 我们先试一下自动布线,点击 Tools->Route->Auto Route All,这时候,可以看到自动布线后的结 果如图 10-2-8 所示;

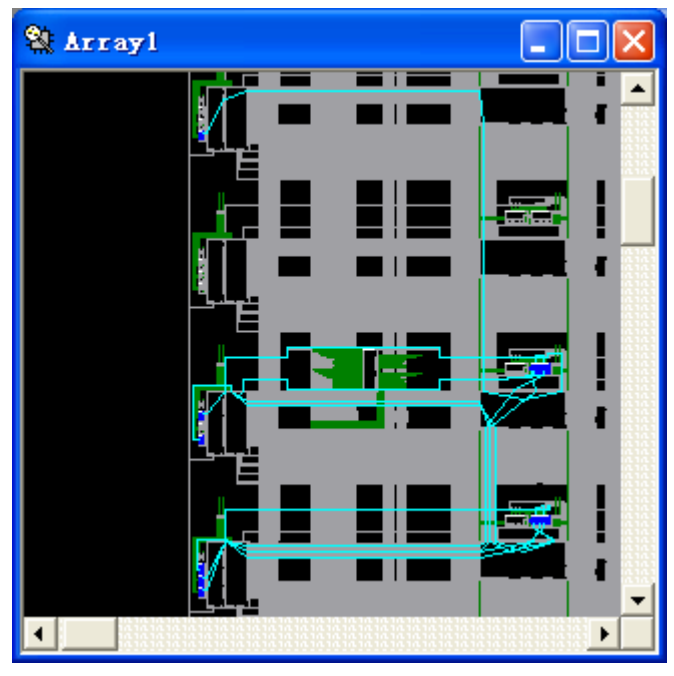

图 10-2-8 自动布局布线结果

7、再试一下手动布线,先把自动布线结果删除,点击 Tools->Route->Unroute All, 在出现的确认对 话框中点击确定,这时候又回到了布线前的状态,我们可以把图放大,点击 y<1>中有鼠线的引脚, 这里鼠线就是图中的绿色的线,表示两引脚之间有连接,但还没有布线,布线后,鼠线会消失,

如果放大图后没有显示标签 y<1>,可以点击A 来显示,另外要注意的就是这里一定要选择引脚,

而不能选择鼠线,选中以后,再按 Ctrl 键的同时点击与该鼠线相连的另一个管脚,选中后,会在 该管脚上有一个红色的三角表示选中,选中两端之后,点击界面右侧的按钮 **, wile , wile , xite , condition , condition**, 这时候, 可以看到这条鼠线已布线,这就是手动布线,也许你感觉点击 route 仍是自动布线,两点间的连线 没有办法,自动布线也许与手动布线结果相同,但对于一个连接多个逻辑引脚的鼠线来说就有一 个布线顺序的问题,这个布线顺序就体现了手动功能,我们依次选中各个相连的逻辑引脚,再按  $\overline{\phantom{a}}$  route ——<br>进行布线, 可以发现布线后的连接顺序是刚刚选取的顺序, 我们可以对图中的 a1 进 行布线,a1 共有 5 个逻辑引脚相连,我们可以选择不同的顺序试一下,一个技巧是先选中鼠线, 以便查看哪些逻辑引脚相连, 在点击 route 前再点一下该鼠线以不选中, 再点击 <u>-----------------------</u>即可, 图 10-2-9 显示了一个手工布线的结果,在其中有部分连线没有布线,在实际设计中也可以只布线 几个关键的逻辑引脚,其余的自动布线完成;

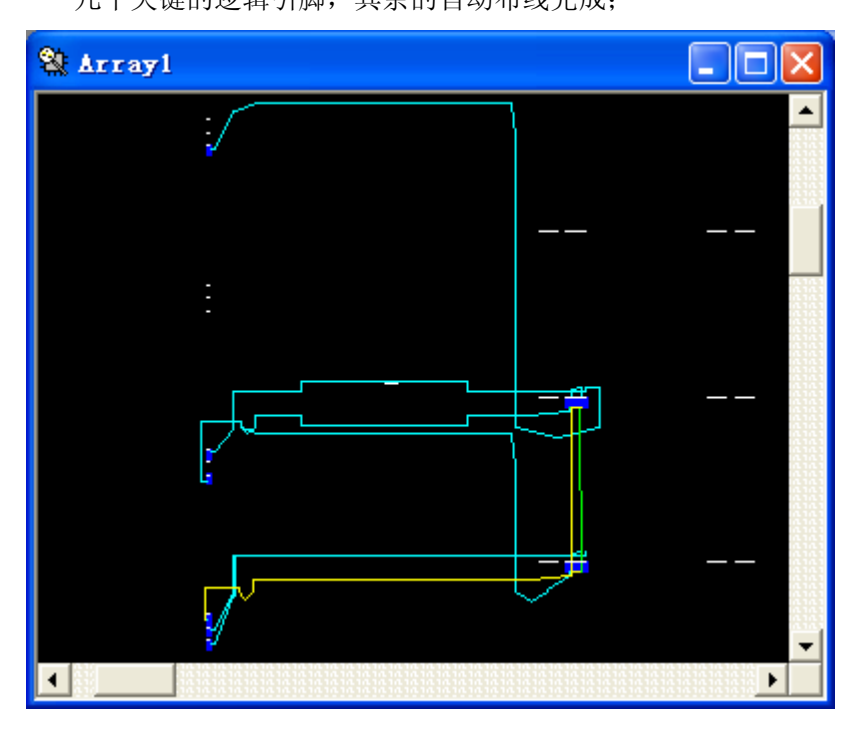

图 10-2-9 手工布线结果

8、 手工布线结束后要进行规则检查,看看布线结果是否符合要求,点击 Tools->DRC->Setup…会出现 设置检查规则的窗口,如图 10-2-10 所示,点击 Tools->DRC->Run,看看有没有错误和警告信息, 如果有错误需要更改相关的地方;

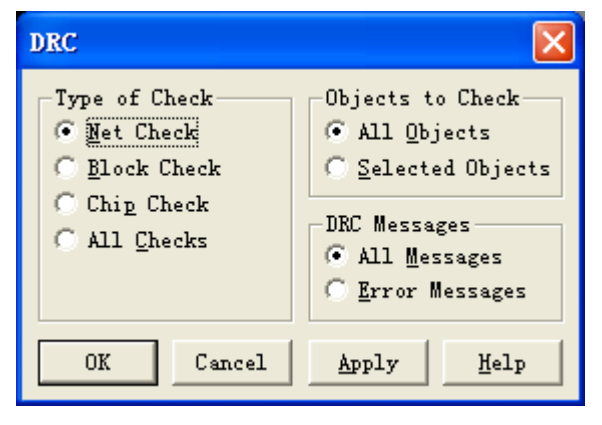

图 10-2-10 设置 DRC 检查检查

- 9、 点击■图标保存设计并关闭 FPGA Editor;
- 10、 双击如图10-2-11 所示窗口中的View/Edit Routed Design (FPGA Editor),可以看到如图10-2-12 所示的最终布线结果;

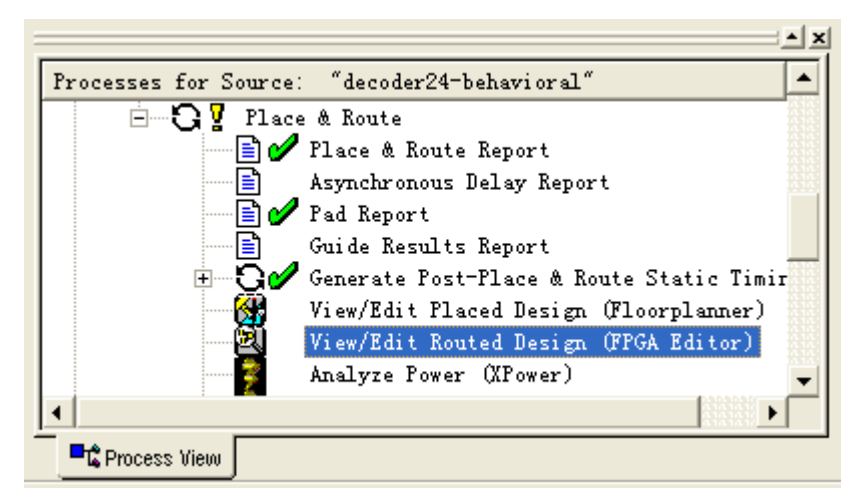

图 10-2-11 当前文件的可用进程

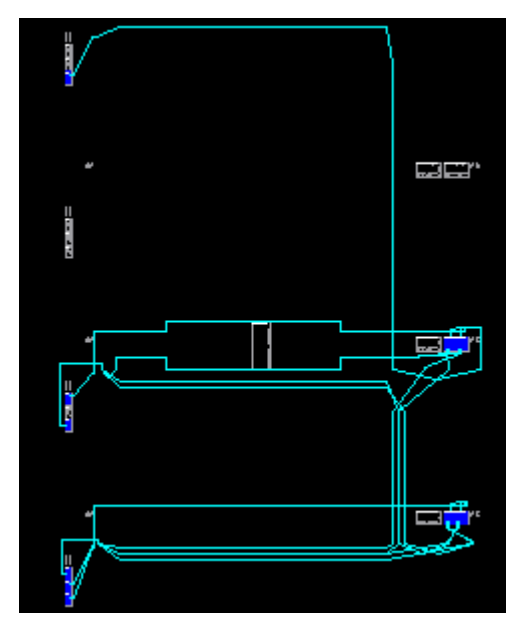

图 10-2-12 布线最终结果

在本节仅仅简略的讲述了 FPGA Editor 的操作流程,还有许多其他的方面没有介绍,本节仅仅起到入 门的作用。若读者需要更深入地使用该软件还要自己多多练习多多尝试了。

### 10.3 使用 XPower 分析设计的功耗

Xpower 是 ISE 集成的一个功耗分析工具,使用该工具可以分析使用的目标器件的功耗,并能分析出 电池的使用时间等信息,关于功耗分析方面的理论知识及计算公式,读者可以参阅其他教材或帮助文档, 在本节仅仅就软件本身的使用做一个简略的介绍。本节的生成 VCD 文件部分需要安装 ModelSim 软件, 如 果没有安装 ModelSim 读者可以略过生成 VCD 文件的几个步骤。

下面还是以我们上面设计的例子来说明。

- 1、 使用 ISE 打开上一节的设计;
- 2、新建一个仿真波形输入文件,点击 Project->New Source..., 会出现一个窗口提示我们输入新建资 源的名称及类型,我们选择类型为 Test Bench Waveform, 文件名为 top\_tbw, 如图 10-3-1 所示, 点击"下一步",出现选择与其关联的文件,我们选择 decoder24, 其实我们的设计中也只有这一 个 VHDL 源文件,点击"下一步",出现界面给出我们新建文件的信息,点击"完成";

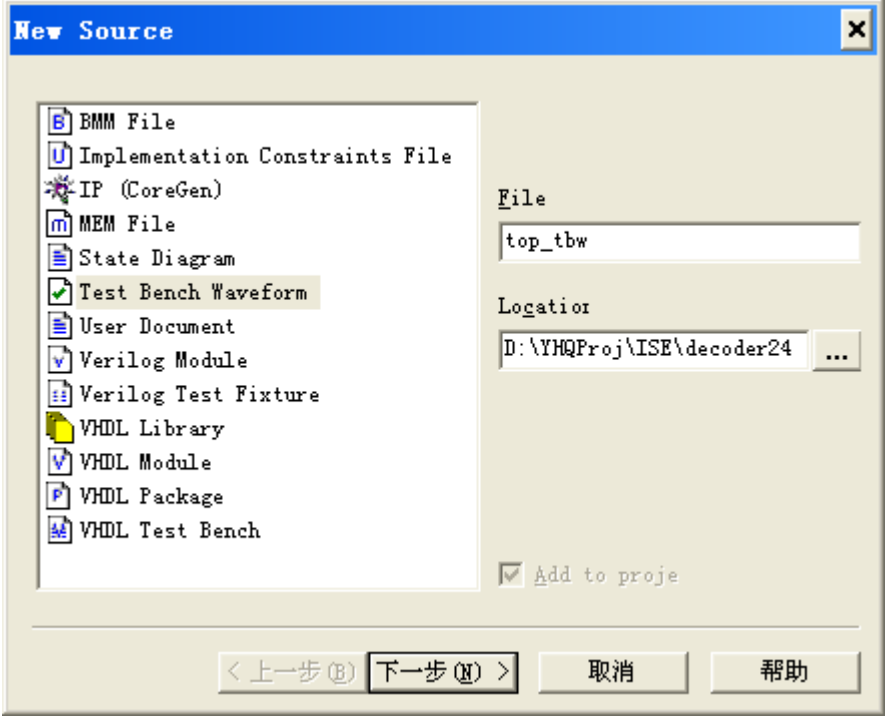

图 10-3-1

3、 这时候出现了初试化时序的设置,我们直接点击"OK",这时会在 ISE 内出现了设置波形的窗口,

我们设置波形如图 10-3-2 所示,点击图中的■保存;

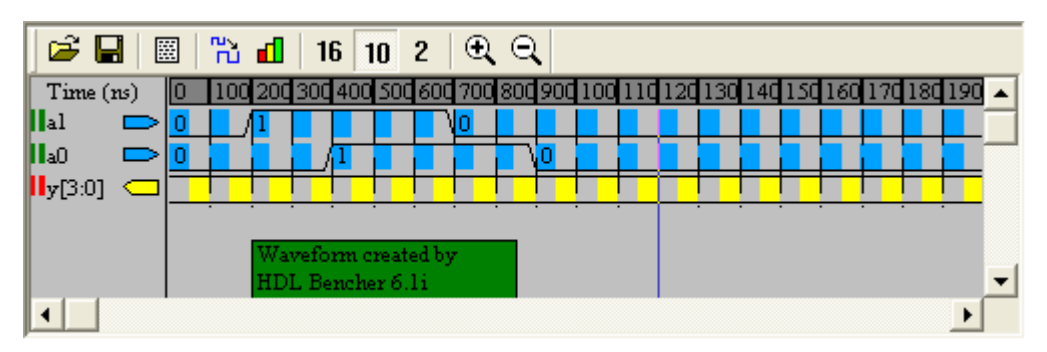

图 10-3-2 设置波形

4、 我们设置仿真波形的目的是得到仿真中生产的 VCD 文件,为了得到 VCD 文件,我们需要进行 一些设置, 首先在 Sources in Project 窗口中选中 top\_tbw(top\_tbw.tbw), 然后在 Process for Source: "top\_tbw"窗口中选中 Simulate Post-Place & Route VHDL Model, 然后点击右键, 选择 Properties…, 这时候会出现如图 10-3-3 所示的窗口,我们在 Generate VCD File 后面打勾表示在仿真时生成 VCD 文件,点击确定;

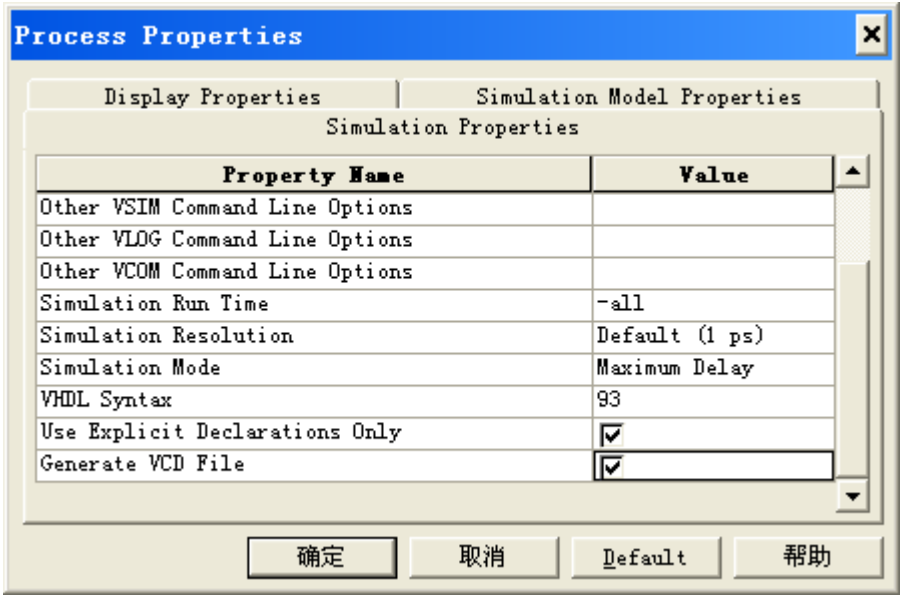

图 10-3-3 设置仿真选项

5、 接下来我们就要运行仿真以生成 VCD 文件, 方法是双击 Simulate Post-Place & Route VHDL Model, 这时候会自动运行 ModelSim, 并打开了仿真波形如图 10-3-4 所示, 注意这里的仿真需要 一些 Xilinx 提供的仿真库, 在 ModelSimXE 版本中包括了这些库, 如果使用 ModelSimSE 等版本 需要首先编译这些库文件,我们退出 ModelSim;

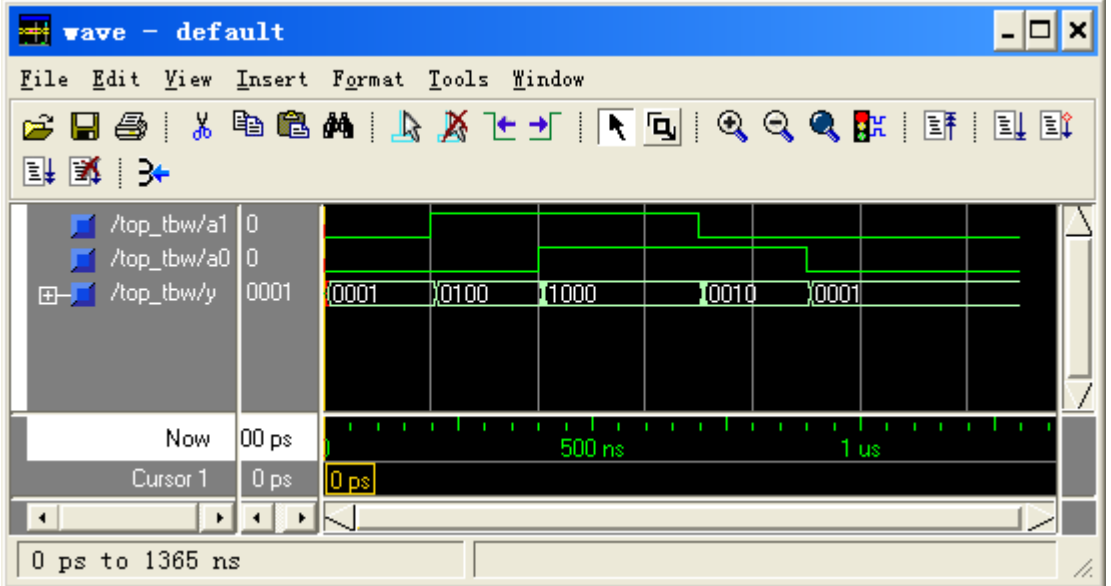

图 10-3-4 使用 ModelSim 进行仿真的波形

6、 接下来就要进行功耗分析了,在首先在 Sources in Project 窗口中选中 decoder24-behavioral(top.vhd), 然后在 Process for Source: "top\_tbw" 窗口中双击 Analyze Power(XPower), 如图 10-3-5 所示, 这时候会出现 XPower 主界面,

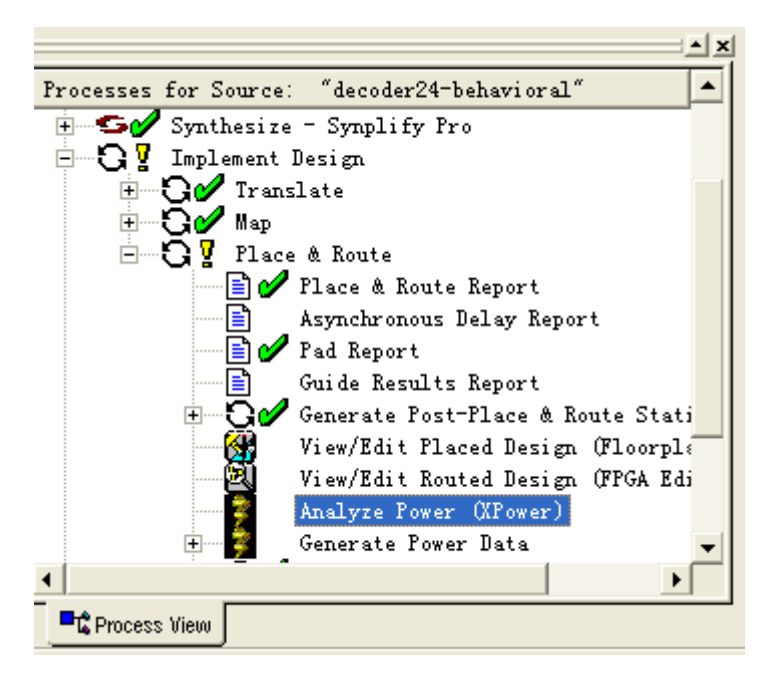

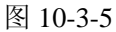

|                                                                                                    |              | Xilinx XPower - [decoder24.ncd]                 |               |                 |             |                           |  | o<br>$\mathbf{x}$ |  |  |
|----------------------------------------------------------------------------------------------------|--------------|-------------------------------------------------|---------------|-----------------|-------------|---------------------------|--|-------------------|--|--|
| 3 File                                                                                                    |              | Edit View Tools Window Help                     |               |                 |             |                           |  | _ E ×             |  |  |
|                                                                                                    |              | @`@  ∽ · ∼ ·   <i>#</i> \ & σ †)  <b>⊥ ↓</b> ↓? |               |                 |             |                           |  |                   |  |  |
|                                                                                                    |              |                                                 |               | ×l              | <b>Hane</b> | Frequency Capacitive DC L |  |                   |  |  |
|                                                                                                    | Voltage      | Current                                         | $ $ Power (m) |                 |             |                           |  |                   |  |  |
| Vecint                                                                                                    | 2.5          |                                                 |               |                 |             |                           |  |                   |  |  |
| Dynamic                                                                                                    |              | 0.09                                            | 0.23          |                 |             |                           |  |                   |  |  |
| Quiesce                                                                                                    |              | 1.90                                            | 4.75          |                 |             |                           |  |                   |  |  |
| <b>Summary</b>                                                                                                    | Power S      | Current S                                       | Thermal       |                 |             |                           |  |                   |  |  |
| Data Views<br>$\mathbf{F}$<br>$\overline{+}$                                                                                                    | Report Views |                                                 |               | $\vert x \vert$ | ⊣∣          |                           |  |                   |  |  |
| ×<br>Loading device for application XPower from file 'v100.nph'<br>in<br>environment C:/Xilinx.<br>Reading constraints file: decoder24.pcf<br>INFO: |              |                                                 |               |                 |             |                           |  |                   |  |  |
| The power estimate will be calculated using PRELIMINARY data.                                                                                       |              |                                                 |               |                 |             |                           |  |                   |  |  |
| For Help, press F1                                                                                                    |              |                                                 |               |                 |             |                           |  |                   |  |  |

图 10-3-6 XPower 主界面

7、我们点击图中左下脚 Report Views 前面的加号,再点击 Power Report, 这时候, 会在界面的右侧 出现功耗报告,报告的内容有功耗分析、温度分析以及建议的解耦电容参数等信息,本例的报告 如下:

---------------------------------------------------------------- Release 6.1.03i - XPower SoftwareVersion:G.26 Copyright (c) 1995-2003 Xilinx, Inc. All rights reserved. Design: decoder24 Preferences: decoder24.pcf VCD File: D:\YHQProj\ISE\decoder24\decoder24.vcd Part: 2s100tq144-6 Data version: PRELIMINARY, v1.0, 07-31-02 Power summary:  $I(mA)$  P(mW) ---------------------------------------------------------------- Total estimated power consumption: 15 Peak Power consumption: 14351 --- Vccint 2.50V: 2 5 Vcco33 3.30V: 3 10  $---$  Inputs: 0 0 Logic: 0 0 Outputs: Vcco33 1 3 Signals: 0 0  $---$  Quiescent Vccint 2.50V: 2 5 Quiescent Vcco33 3.30V: 2 7 Thermal summary: ---------------------------------------------------------------- Estimated junction temperature: 25C Ambient temp: 25C Case temp: 25C Theta  $J-A$  range:  $31 - 32C/W$ Decoupling Network Summary: Cap Range (uF) # ---------------------------------------------------------------- Capacitor Recommendations: Total for Vccint : 8 470.0 - 1000.0 : 1  $0.0470 - 0.2200 : 1$  $0.0100 - 0.0470 : 2$  $0.0010 - 0.0047 : 4$  --- Total for Vcco33 : 3 470.0 - 1000.0 : 1

Analysis completed: Thu Feb 12 10:52:23 2004

8、 查看电池使用时间,在主界面的左上边,我们可以看到如图 10-3-7 所示的窗口,在其中可以设置 电池的容量等参数,如图显示,电池寿命为 565.57 小时;

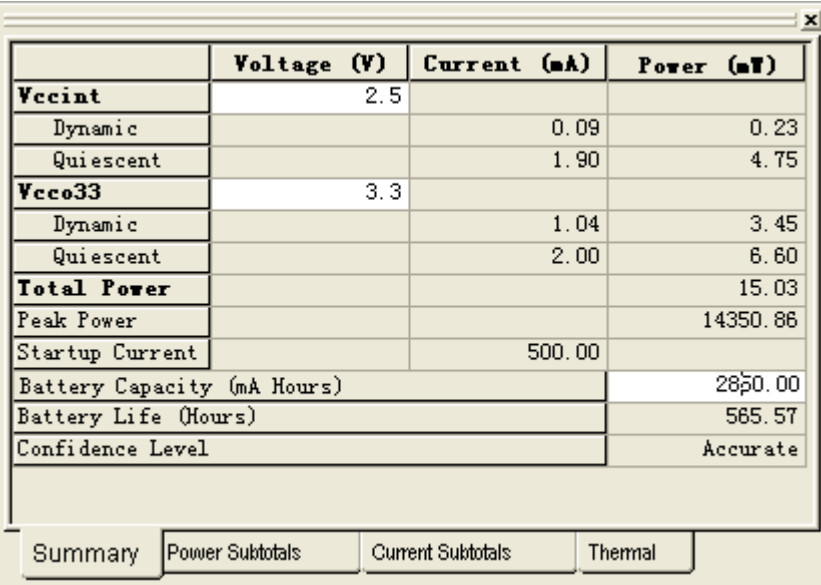

图 10-3-7 查看电池使用时间

- 9、 如果发现设计的功耗不满足要求,可以通过更改布局布线、约束时序甚至重新设计等方法来改进 设计。
- 10、 刚刚生成报告所用的参数有的是默认值有的来自于 VCD 文件,我们也可以自己设置这些参 数,在图 10-3-7 中点击不同的选项卡,可以对底色为白的表格进行设置,在该图中主要设置一些 外部的和总体的参数,如内核电压(Vccint)、IO 电压(Vcco33)、电池容量(Battery Life)、环境 温度(Ambient Temperature)、器件级别(Part Type,如商业级、工业级、军品级)、气流(Airflow)、 封装(Package)等信息,而另外一些 FPGA 内部的各个信号的信息则通过点击主界面左下脚的 DataViews 中来选择每一个端口和逻辑来设置,当我们选中输入、输出或逻辑块时,在主界面的右 侧出现一些表格,可以对其参数作一些设置。对于输入可以设置其缓冲器的信号翻转频率进行设 置, 对于输出, 可以设置输出缓冲器的容性负载值(Capactitive Load)、载入电流(DC Load)进 行设置。在 VCD 文件中保存有这些信息,因此读入 VCD 文件就可以不用进行设置内部一些参数 了。